## PROCEDURE FOR READING QR CODES WITH ANDROID<sup>®</sup>

- 1 activate a Wi-Fi connection,
- 2 connect your tablet, smartphone or PC to the Internet,

#### To display the documentation in pdf format:

- 3 download from the Android<sup>®</sup> market any of the free programs that allow the reading of the QR codes (recommended: "QR Droid Code Scanner"),
- 4 activate the downloaded application,
- 5 frame a QR code placed on the machine concerning a PDF document,
- 6 select the "Adobe Acrobat" program to open the file. The display will show the pdf file of the documentation required.

#### To display the technical drawings:

- 3 download from the Android® market the free "3D PDF Reader" application,
- 4 activate the downloaded application,
- 5 frame a QR code placed on the machine concerning a technical drawing,
- 6 select the "3D PDF Reader" program to open the file. The display will show the 3D design required.

#### NOTE

Never specify a preferred PDF reader software. Complete the action with the selected program only once ("Adobe Acrobat" to display the PDF documentation files and "3D PDF Reader" for viewing technical drawings (see picture beside).

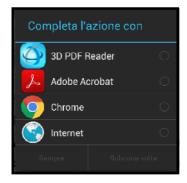

# PROCEDURE FOR READING QR CODES WITH <u>iOS®</u> 莺

- 1 activate a Wi-Fi connection,
- 2 connect your tablet, smartphone or PC to the Internet,

To display the documentation in pdf format:

- 3 download from the Apple<sup>®</sup> store any of the free programs that allow the reading of the QR code (recommended: "QR Reader"),
- 4 activate the downloaded application,
- 5 frame a QR code placed on the machine concerning a PDF document, and the display will show the pdf file of the documentation required.

### To display the technical drawings:

- 3 download from the Apple® store the free "3D PDF Reader" application,
- 4 activate the downloaded application,
- 5 frame a QR code placed on the machine concerning a technical drawing and the display will show a blank page,
- 6 click on the symbol " 🛄 " in the bottom bar to the right and select "Open in Safari": the display will show another blank page,
- 7 click inside the blank page, the "Open in ..." bar will be displayed at the top,
- 8 click on "Open in ..." bar and select "copy in 3D PDF Reader" for opening the file. The display will show the required 3D design, which will be saved in the application for future reference.

🔆 Redimec